$\overline{a}$  $\mathbf{r}$  $\overline{1}$ 

重要保管 本紙では、お買い求めいただいた製品についての仕様を記載しております。 ご覧いただいた後も大切に保管してください。

### 本製品をお買い求めのお客様へ

#### ◎型名・型番について

このたびは本製品をお買い求め頂きまして、誠にありがとうございます。 本製品はN1555/CAをベースに企画されたモデルです。 本製品に添付のマニュアル等では型名・型番を下記の通り読み替えてご覧ください。

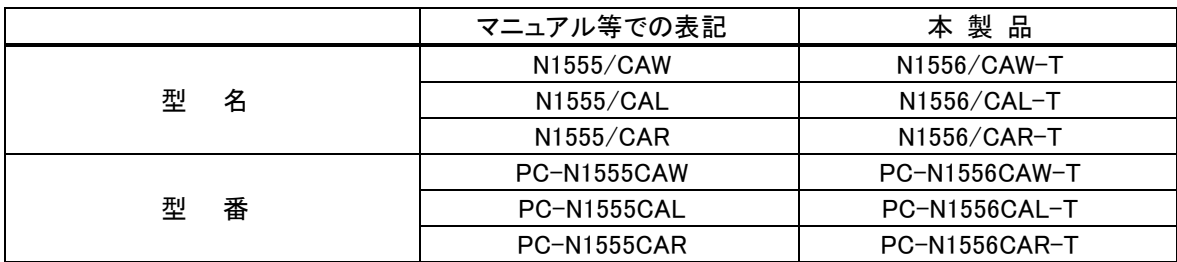

#### ◎モデル構成表について

このパソコンはモデルごとに次のような機能で構成されています。ご購入いただいたモデルにどのような機 能があるかご確認ください。

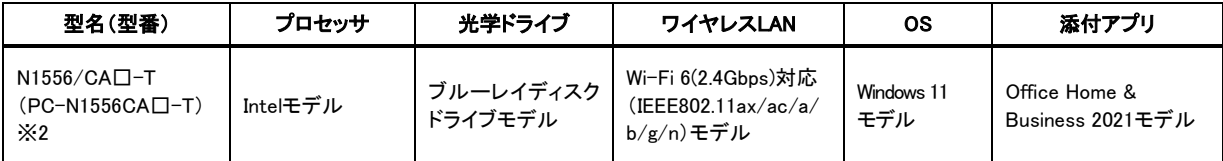

※2:本体の色によって□の中に異なる英数字(W、L、R)が入ります。

本体の色については、次ページの「◎本体仕様一覧について」をご覧になり、ホームページ記載の仕様一覧でご確認ください。

#### ◎添付品について

本製品では、添付品が一部変更されています。 添付のマニュアル類をご覧になる際には、以下に示す添付品の変更がありますので、ご注意願います。

■追加された添付品

・ デジタルライフレスキュー サービス スタート ガイド

#### ◎ユーザーズマニュアル

「LAVIEアプリナビ」-「このパソコンのマニュアル」で表示される「LAVIEマニュアル」に記載の『ユーザーズ マニュアル』については次のURLに読み替えてください。

(https://support.nec-lavie.jp/e-manual/m/nx/lv/202110/pdf/853\_811190\_495\_a.pdf)

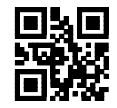

#### ◎本体仕様一覧について

仕様一覧は、次の手順でご覧ください。

#### 1. Microsoft Edgeを起動し、アドレスバーに次のURLを入力する

https://support.nec-lavie.jp/

2. 【Enter】を押す

NEC LAVIE公式サイトが表示されます。

3. 「商品情報検索」をクリックする

### 4. 「型番から、知りたい商品の情報を検索する」にパソコンの型番を入力し、「検索」ボタンをクリック する

商品情報が表示されます。 複数の検索結果が表示された場合は、知りたい型番をクリックしてください。

#### 5. 「仕様一覧」をクリックする

なお、添付のマニュアル『セットアップマニュアル』-「仕様一覧」にも仕様一覧の一部を記載していますが、 本製品についての仕様情報は掲載されていません。本製品の仕様一覧は上記の方法でご覧ください。

## パソコンの梱包を解かれる前に必ずお読みください

( ) 重要

パソコンの梱包を解かれる前に、添付『セットアップマニュアル』に記載されている「ソフトウェ アのご使用条件」を必ずご確認ください。

## パソコンに電源を入れる/再起動時のご注意

初めてパソコンに電源を入れるときは、必ず AC アダプタ(または電源コード)を接続してから電源ボタンを押して ください。AC アダプタ(または電源コード)が接続されていない場合は、電源が入りません。

### ●パソコンの状態が安定してから操作する

パソコンを起動または再起動した場合、デスクトップ画面やスタートメニュー表示直後はパソコンの状態が安定 するまで(数十秒程度)、何も操作せずにそのまましばらくお待ちください※。

※: マウスポインタが ● や ♪ の状態の時や「~しています」などのメッセージが表示されて いる時に、無理に電源を切る、アプリを起動したりするなどの操作を行うと、ファイル破損、 動作不安定、予期せぬエラーが発生するなど、システムトラブルの原因になります。

## セットアップ時のご注意

### ●パソコンのセットアップ中は電源を切らない

初めてパソコンに電源を入れると、パソコンのセットアップがはじまります。

パソコンのセットアップ中は、決して電源を切らないでください。

※再セットアップ後のセットアップ中も、同様に電源を切らないでください。

添付の『セットアップマニュアル』を必ずご覧の上、マニュアルの記載通りにセットアップを実施してください。 操作方法を誤ると、正常にセットアップが完了しないだけでなく、パソコンが起動しなくなるなどの故障につなが ることがあります。

### ●初回セットアップ終了後のご注意

初回セットアップ後にデスクトップが表示されてから、約 1 時間後に下記対象アプリが自動的に起動しますので、 必要に応じて設定してください。

対象アプリ:はじめの設定、インフォボード、LAVIE Wiz、ウイルスバスター クラウド ※初回セットアップ時の設定によって自動的に起動するアプリは異なります。

なお、スタートメニューからは、アプリをいつでも起動できます。

## パソコンの電源を切るとき

パソコンの電源を切るときは、「スタートメニュー | - | - | 電源 (<sup>\*</sup>) | ー「シャットダウン」の順に、クリック(または タップ)してください。

### 液晶ディスプレイについて

(液晶ディスプレイが搭載、または添付されているモデルのみ)

画面の一部にドット抜け※(ごくわずかな黒い点や、常時点灯する赤、青、緑の点)や、見る角度によっては、色 むらや明るさのむらが見えることがあります。これらは、液晶ディスプレイの特性によるものであり、故障ではあ りませんのであらかじめご了承ください。

※:一般社団法人 電子情報技術産業協会(JEITA)のガイドラインにしたがい、ドット抜けの割合を記載しています。詳し くは、添付マニュアルの「仕様一覧」をご覧のうえ、弊社 WEB サイトにてご確認ください。ガイドラインの詳細につい ては、以下の WEB サイトをご覧ください。

「パソコン用液晶ディスプレイのドット抜けに関する定量的表記ガイドライン」 https://home.jeita.or.jp/page\_file/20110511155520\_QPHs9e7Z80.pdf

# 再セットアップメディアの作成について

パソコンが起動できなくなった場合など、もしもの場合ご購入時の状態に戻すために備えて、なるべく早く再セッ トアップメディアを作成することをお勧めします。作成には市販の DVD-R/BD-R などのディスク、または USB メ モリーが必要です。作成に必要なディスクの枚数、USB メモリーの容量は「再セットアップメディア作成ツール」 でご確認ください。再セットアップメディアは販売もしています。

(令 参照)

ŕ L L J

 $\mathsf{L}$  $\mathsf{L}$ ╰

> .<br>再セットアップメディアの作成および再セットアップ方法の詳細については、『セ**ットアップマニュアル**』の 再セットアップに関する項目をご覧ください。